## Self Registration For Lateral Flow Test Using Device or Tablet

## **For iPhone/iPad:**

• Open camera app and hover over QR code on the registration card. A link should pop up on the top of the screen – click the link to go to the website.

## **For Android:**

• Scan QR code using QR scanner (if you have an app on your phone) and follow the link that pops up, or go to:

## **<https://test-for-coronavirus.service.gov.uk/register-kit>**

- Click **'Start Now'**
- Click '**Myself'**
- You do not have to register for an NHS login but if you are doing daily or more frequent tests this will save you time as it will store your details. If you do not have an NHS login, click **'Continue without an account'**
- Enter your test kit barcode. Click '**Scan My Barcode'** and allow camera access to scan the test barcode on the top right corner of your registration card. If this does not work, manually type in the number

beneath the barcode. Double check that the barcode you've input matches the one the registration card.

- Enter the test site ID '**TIPA'** and click continue.
- On the next page confirm that the test site is '**Tomlinscote School'** and click '**I used this test site'**.
- Select '**No'** for the question ' **Are you doing daily contact testing**?'
- Check the date and time of the test on the back of the registration card and enter these details on the next page.
- Fill in details through each page as prompted for **name /date of birth/gender/ethnic group/ethnic background**.
- For the question 'Do you travel to nursery, work or a place of education?' select: **Yes - I go to nursery, school, college or university**
- Select '**Secondary School'** and on the next page type in **'Tomlinscote School'** and '**Frimley'** when prompted.
- Fill in details through each page as prompted for **current symptoms/ overseas travel/ vaccination/ country of residence/address and postcode**
- Input your **email address** and your **mobile number** on the following pages. **Ensure these details are correct as this is where your results will be sent.**
- You do not have to input a landline number or NHS number but you can if you wish to.
- Check through your registered details to make sure they are correct, and then click '**save and continue'** to complete registration.
- Tick the box to confirm you are not a robot. You may be asked to verify some pictures. Once complete, you will see the '**Registration Complete'** page.
- You should receive your test results within half an hour. If you do not, please contact: **covidtest@tomlinscoteschool.com**

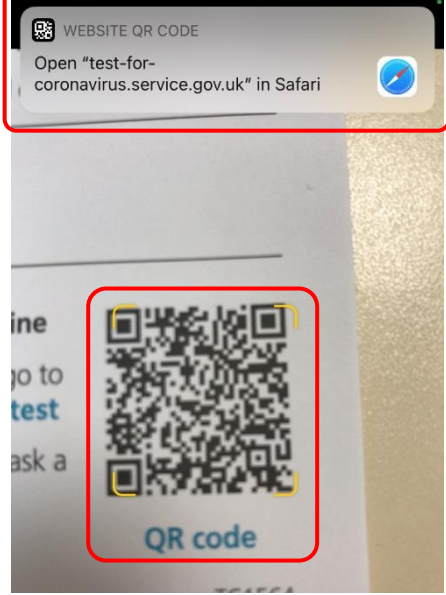

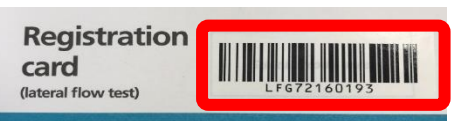